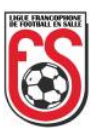

## Comment réaffilier ou désaffilier les membres à l'entre-saison ?

La réaffiliation et la désaffiliation des membres par le club à l'entre-saison se font exclusivement par le système de gestion « bigcaptain » (ex - « Be+Leagues ») auquel vous avez accès.

Voici la marche à suivre, tout en rappelant :

- que le listing doit obligatoirement être « envoyé » pour le 15 juin à minuit au plus tard.

- que si le listing n'a pas été « envoyé » avant le 15 juin à minuit, tous les membres du club sont automatiquement désaffiliés le 30 juin qui suit.

Si vous avez une question technique sur la façon de procéder dans « bigcaptain », vous pouvez nous contacter en envovant un courriel à **secretariat@lffs.eu** en précisant vos nom, club, numéro de téléphone et en décrivant succinctement le problème auquel vous êtes confronté.

\* \* \* \* \* \* \* \* \*

1. Vous connecter à votre espace club en introduisant votre identifiant et votre mot de passe.

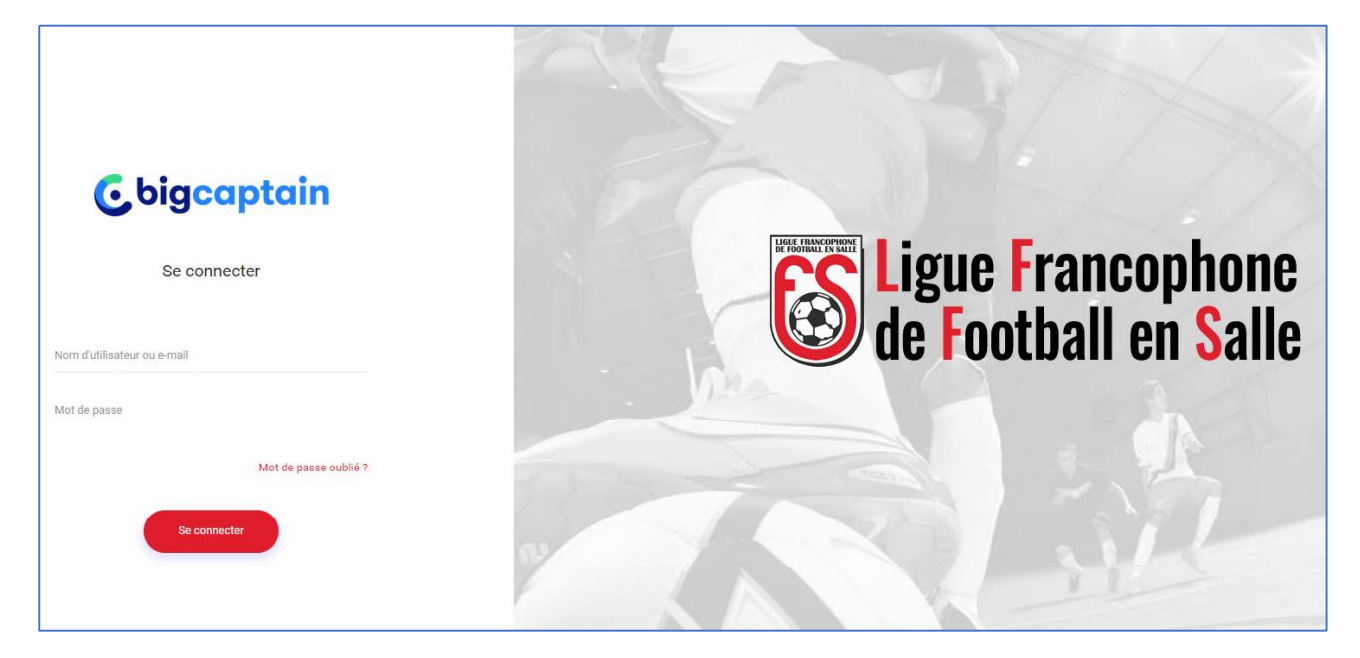

2. Une fois connecté, allez dans la fenêtre « Affiliations » et passez avec la souris sur le « + ».

Apparaît une liste déroulante.

Positionnez le pointeur de votre souris sur « Liste désaffiliations » et cliquez.

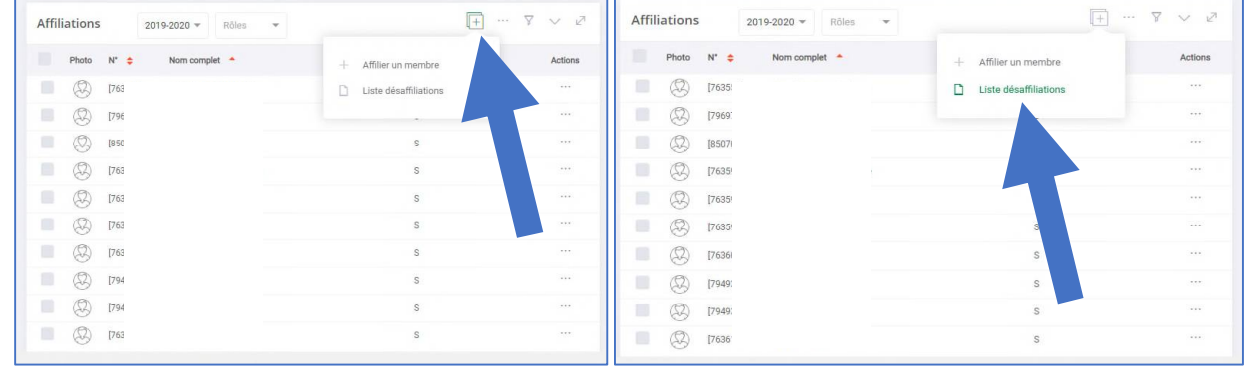

1

Ligue Francophone de Football en Salle, Esplanade de la Légia 9/1, 4430 Ans - Courriel: secretariat@lffs.eu (08/05/2022)

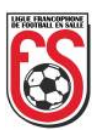

Une fenêtre s'ouvre. Apparaissent les membres affiliés à votre club avec leur numéro de licence, leur date de naissance et le type de licence que chacun d'eux possède (senior, dame, jeune ou arbitre).

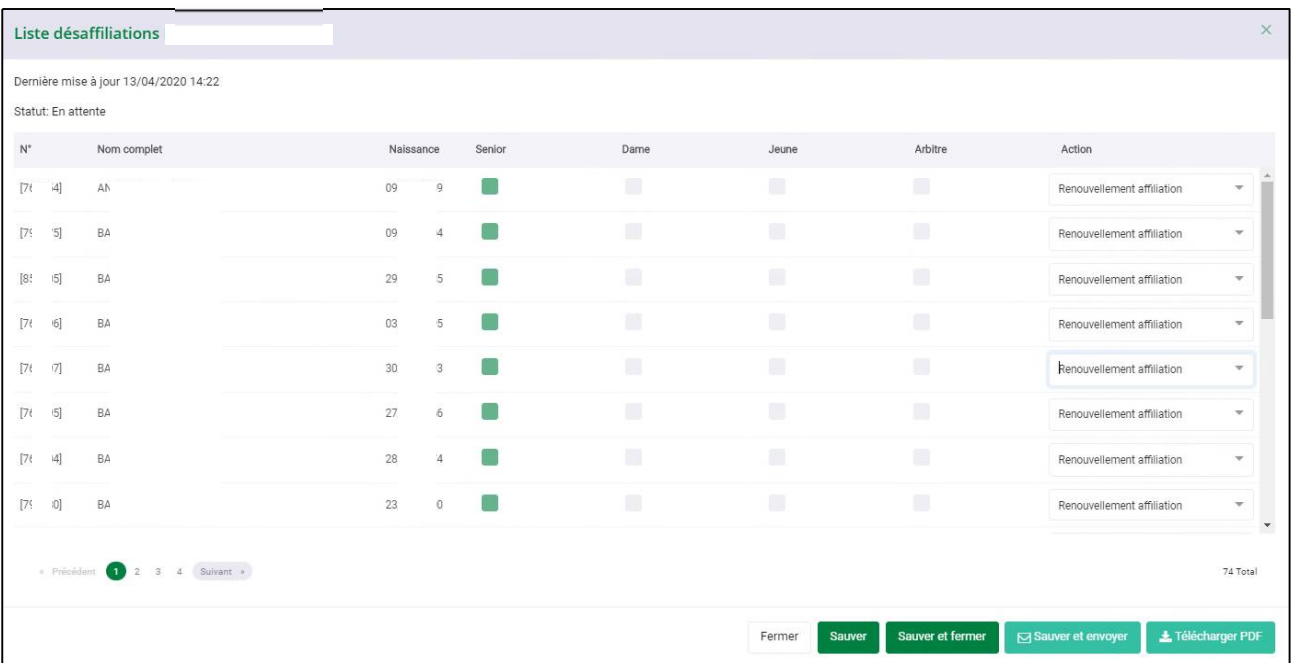

A l'extrême droite de chaque joueur, une liste déroulante vous permet de choisir « Renouvellement affiliation » ou « Désaffiliation ».

« Renouvellement d'affiliation » apparaît par défaut.

Si vous souhaitez réaffilier le membre, vous ne devez rien faire.

Si vous souhaitez désaffilier le membre, cliquez sur la liste déroulante puis sur « Désaffiliation ». Passez au suivant.

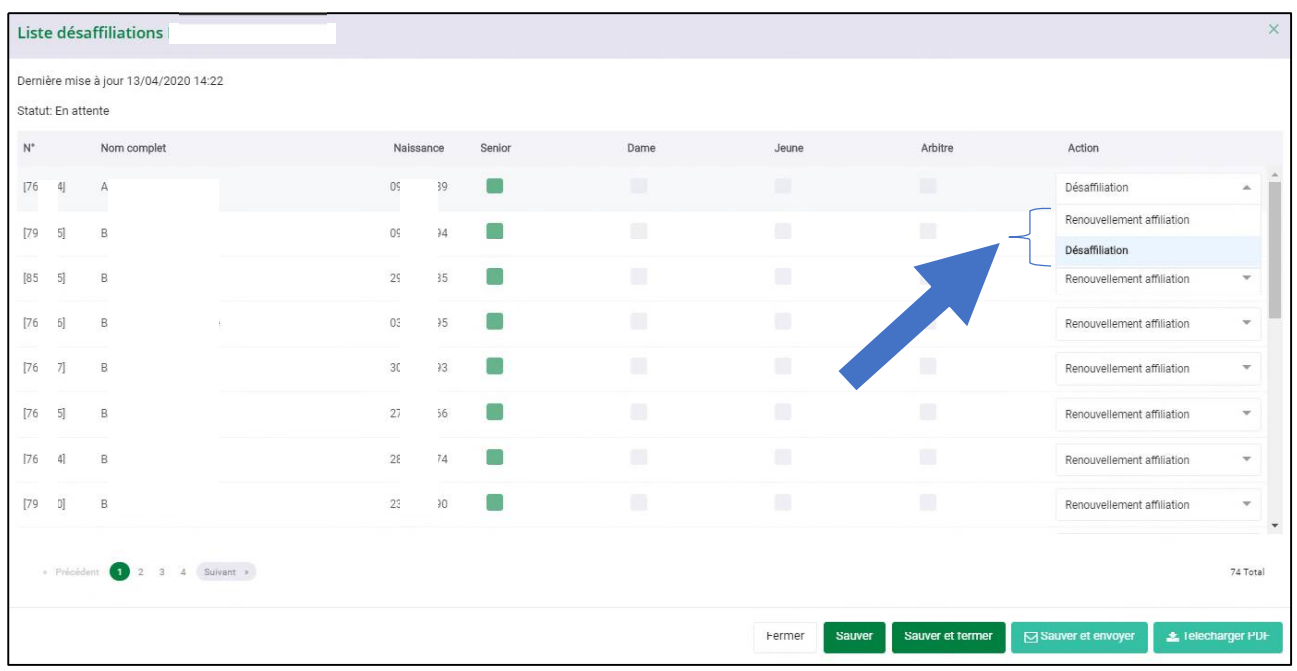

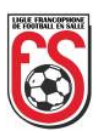

Pour vous déplacer dans la liste, utilisez la barre de défilement à droite et la pagination qui se trouve dans le coin inférieur gauche de la fenêtre.

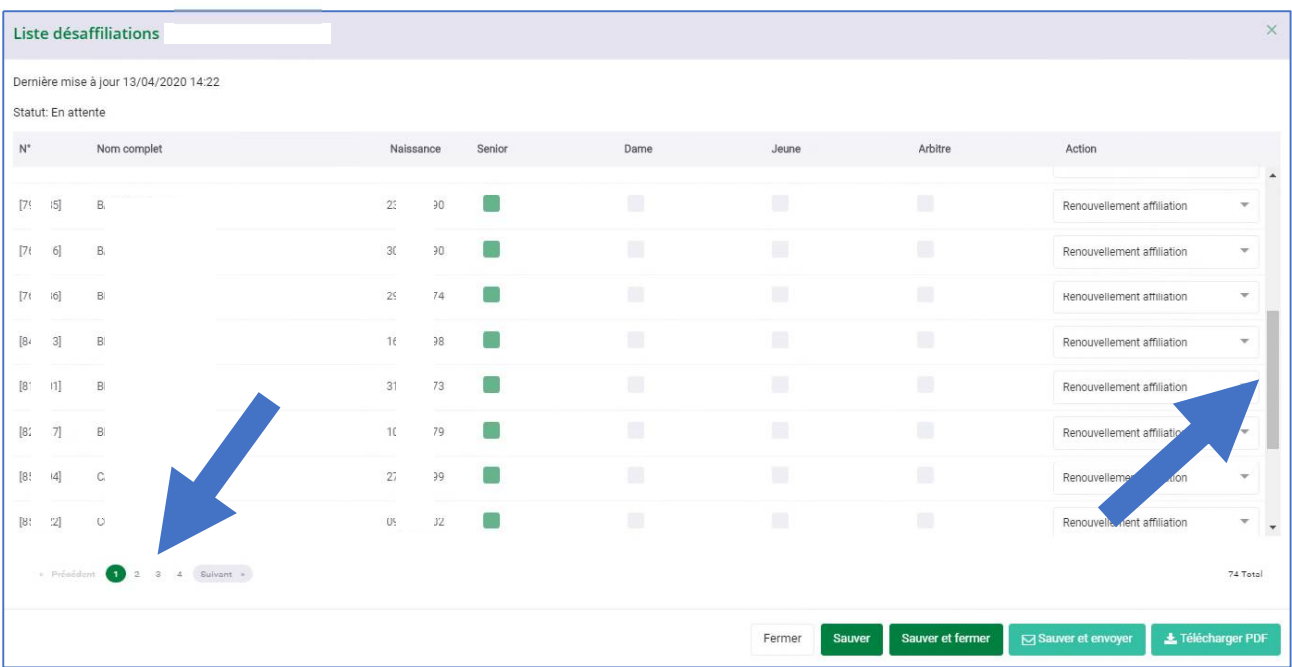

Si vous cliquez sur « Sauver », vous sauvegardez vos données et vous restez dans la liste.

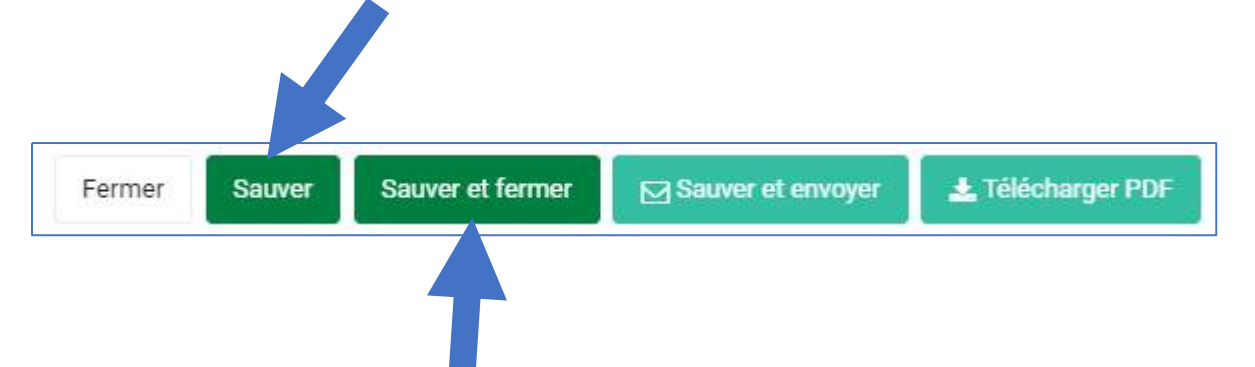

Si vous cliquez sur « Sauver et fermer », vous sauvegardez vos données, fermez la fenêtre et vous pouvez y revenir plus tard (voir point 2 ci-avant) autant de fois que vous le souhaitez.

**3.** Lorsque vous avez fait votre choix pour chacun de vos membres et que vous pensez ne plus devoir y apporter la moindre modification, **obligatoirement avant le 15 juin,** sinon, pour rappel, tous vos membres seront d'office désaffiliés, cliquez sur « Sauver et envoyer ».

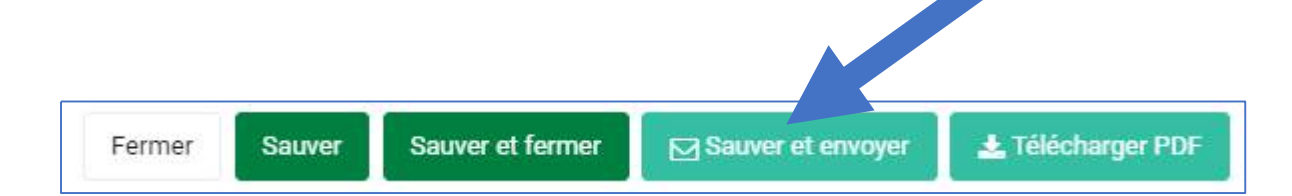

Le secrétariat dont dépend votre club validera ensuite à son tour votre liste et tous les membres pour lesquels vous avez choisi l'option « Renouvellement affiliation » seront d'office réaffiliés au 1<sup>er</sup> juillet. Les autres seront désaffiliés.

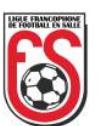

4. Pour avoir une vue globale sur tous vos membres et le choix que vous avez fait pour chacun d'eux, vous pouvez à tout moment télécharger la liste complète de ceux-ci en cliquant sur « Télécharger PDF ».

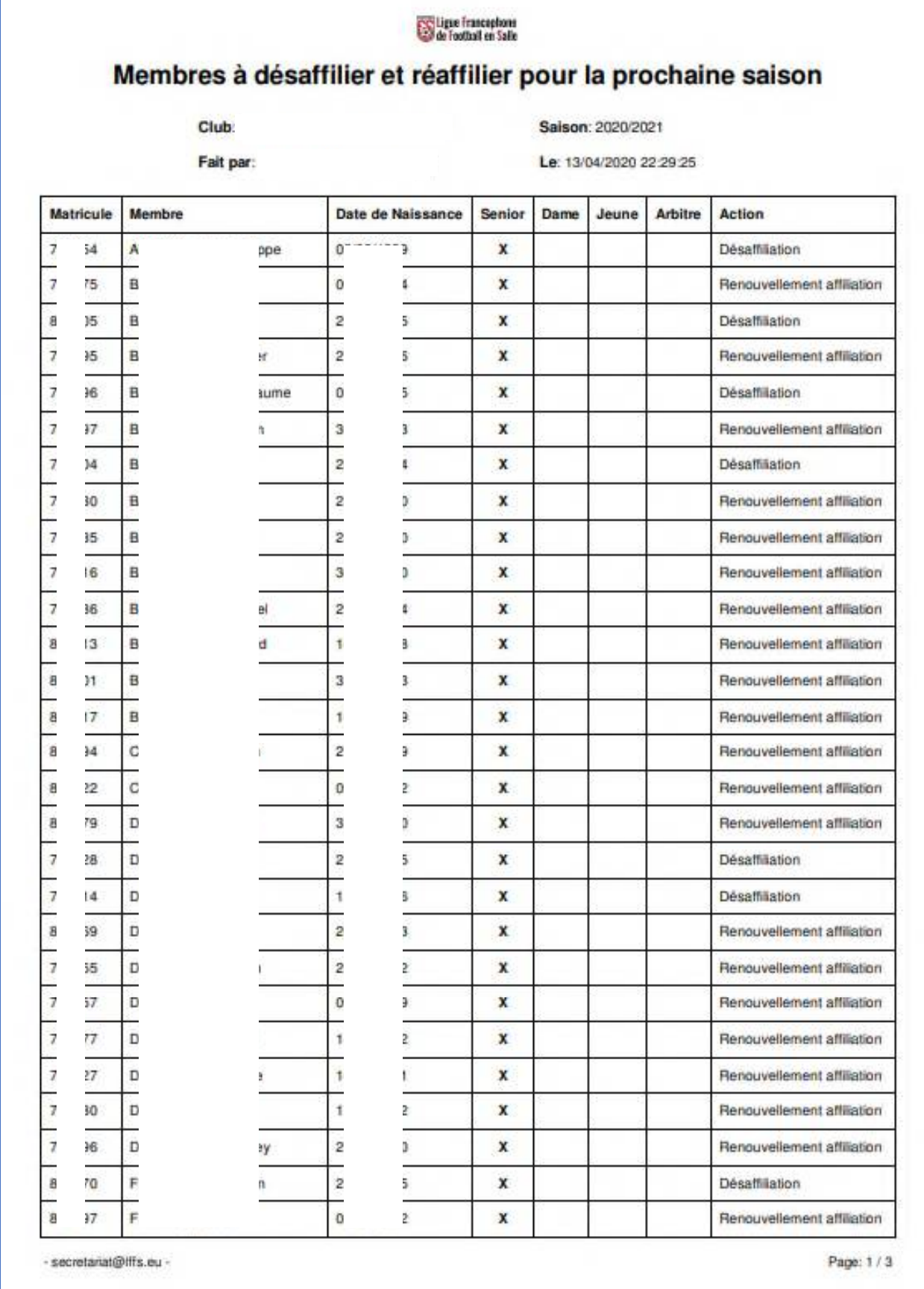

Ligue Francophone de Football en Salle, Esplanade de la Légia 9/1, 4430 Ans - Courriel: secretariat@lffs.eu (08/05/2022)

4